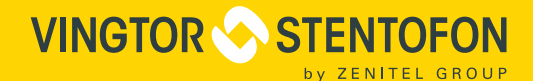

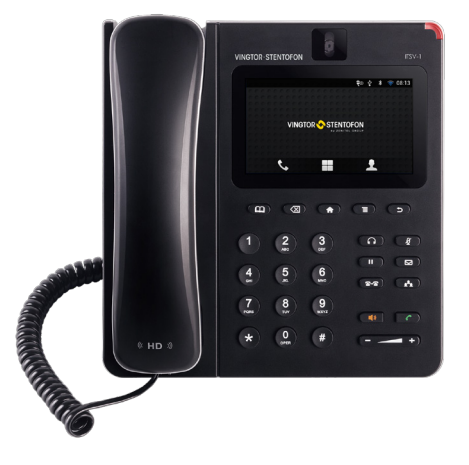

QUICK INSTALLATION & CONFIGURATION GUIDE

**ITSV-1 IP Touch Station with Video**

The ITSV-1 is a product developed for Zenitel Norway AS and is primarily used as part of a Zenitel Norway AS IP Intercom solution. The ITSV-1 is not pre-configured to support or carry emergency calls to any type of hospital, law enforcement agency, medical care unit ("Emergency Service(s)") or any other kind of Emergency Service. You must make additional arrangements to access Emergency Services. It is your responsibility to purchase SIP-compliant Internet telephone service, properly configure the ITSV-1 to use that service, and periodically test your configuration to confirm that it works as you expect. If you do not do so, it is your responsibility to purchase traditional wireless or landline telephone services to access Emergency Services.

ZENITEL NORWAY DOES NOT PROVIDE CONNECTIONS TO EMERGENCY SERVICES VIA THE ITSV-1. NEITHER ZENITEL NORWAY NOR ITS OFFICERS, EMPLOYEES OR AFFILIATES MAY BE HELD LIABLE FOR ANY CLAIM, DAMAGE, OR LOSS. YOU HEREBY WAIVE ANY AND ALL SUCH CLAIMS OR CAUSES OF ACTION ARISING FROM OR RELATING TO YOUR INABILITY TO USE THE ITSV-1 TO CONTACT EMERGENCY SERVICES, AND YOUR FAILURE TO MAKE ADDITIONAL ARRANGEMENTS TO ACCESS EMERGENCY SERVICES IN ACCORDANCE WITH THE IMMEDIATELY PRECEDING PARAGRAPH.

## **Precautions**

Warning: Please DO NOT power cycle the ITSV-1 during system boot-up or firmware upgrade. You may corrupt firmware images and cause the unit to malfunction.

# Package Contents

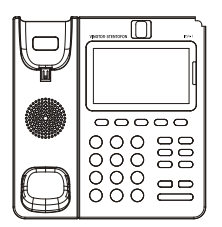

1 X ITSV-1 Main Case 1 X Handset 1 X Phone Cord

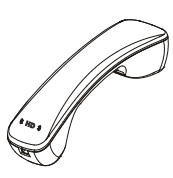

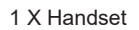

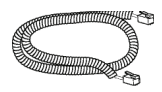

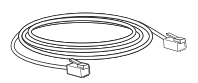

1 X Ethernet Cable 1 X Screen 1 X Phone Stand

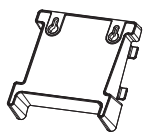

1 X Wall Mount

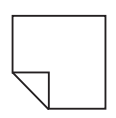

1 X Screen Cleaning Cloth

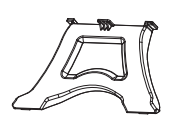

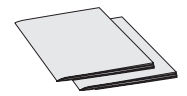

1 X Quick Installation Guide / 1 X GPL License

# **Overview**

• ITSV-1 Touch Station with Video (Item Number: 1490001010)

ITSV-1 represents the future in IP Intercom Services, featuring Android™ Operating System 4.2, a 4.3" (480x272) capacitive touch screen, a tiltable 1 megapixel CMOS camera, dual Gigabit network ports, integrated Wi-Fi, PoE and Bluetooth. The ITSV-1 delivers superior HD audio & video, leading edge SIP intercom features and integration with the IC-EDGE and ICX-AlphaCom IP Intercom Platforms, developed by Zenitel Norway AS. ITSV-1 redefines the desktop communication experience with a raised level of innovation and integration of state-of-the-art realtime video conferencing, and personalized rich media presentation & delivery.

# Phone Setup

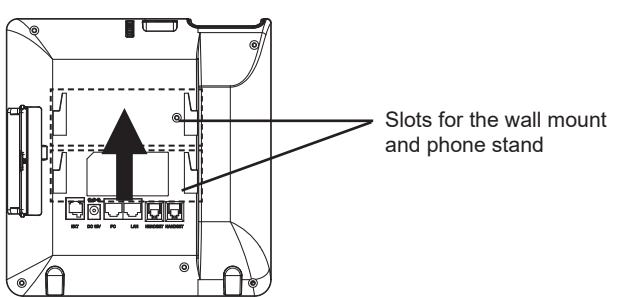

## **Installing the Phone with Wall Mount:**

- 1. Attach the wall mount to the slots on the back of the phone.
- 2. Attach the phone to the wall via the wall mount hole.
- 3. Pull out the tab from the handset cradle (see figure below).
- 4. Rotate the tab and plug it back into the slot with the extension up to hold the handset while the phone is mounted on the wall.

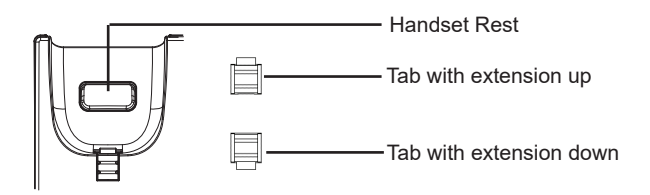

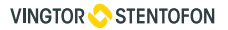

### **Installing the Phone with Phone Stand:**

Attach the phone stand to the back of the phone where there are slots for mounting. The upper and bottom slots enable mounting at two different angles.

### Connecting the Phone

- 1. Connect the handset and main phone case with the phone cord.
- 2. Connect the LAN port of the phone to the RJ-45 socket of a hub/switch or a router (LAN side of the router) using the Ethernet cable.
- 3. If you have a compatible power adapter, connect the 12V DC output plug to the power jack on the phone; plug the power adapter into an electrical outlet. (If PoE switch is used in step 2, this step could be skipped.)
- 4. The LCD will display booting up or firmware upgrading information. Before continuing, please wait for the main screen display to appear.
- 5. Using the web configuration interface or the menu of the touch screen, you can further configure network connection using static IP, DHCP, etc.

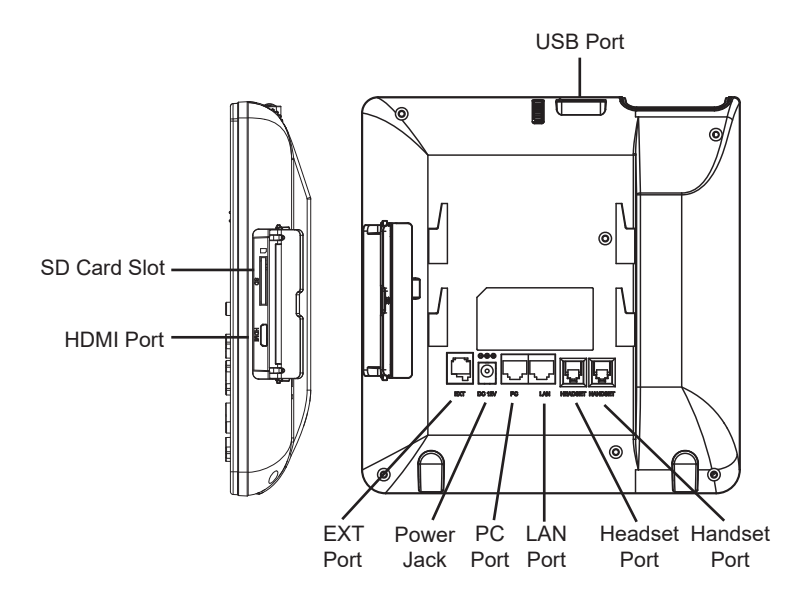

## **Tips for Using the Keypad:**

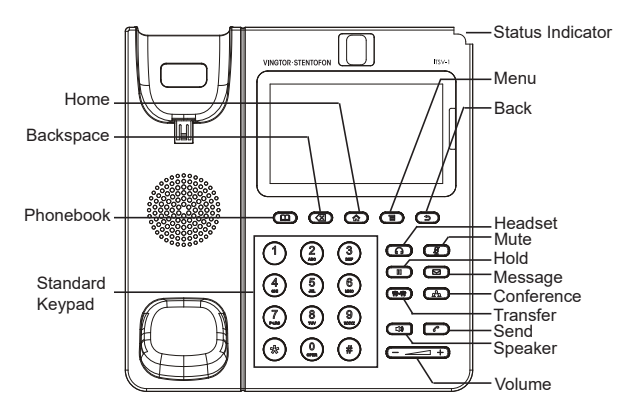

## Phone Configuration

• For further information on the configuration of ICX-AlphaCom, SIP, and IC-EDGE, please see *[Zenitel Wiki](https://wiki.zenitel.com/wiki/Main_Page).*

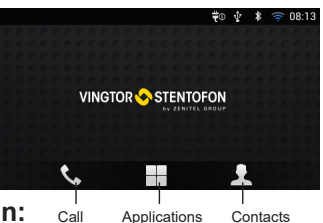

#### **Configuring the ITSV-1 Using Touch Screen:** 1. Make sure the phone is properly powered up, in idle screen and connected to the network.

- 2. Tap the **Applications** icon on the LCD to access ITSV-1's applications and settings.
- 3. If Ethernet is not enabled, go to **Settings** > **Wireless & Network** > **Ethernet Settings** and put **Different Networks for Data and VoIP Calls** to **ON**.
- 4. Select **Settings** > **Advanced Settings** > **Account**. Tap on one of the Accounts to configure **Account Name**, **SIP Server** (ICX-AlphaCom or IC-EDGE), **SIP User ID** (Extension Number), **SIP Authentication ID** (if required) and **SIP Authentication Password (if required).**

**Note**: *For changes to take effect, it may be necessary to temporarily disable the account. Do this by setting* **Account Activation** *to* **OFF** *and selecting* **OK***. Then re-enable your account by setting* **Account Activation** *to* **ON** *and selecting* **OK***.* 

- 5. Follow the LCD menu options to configure other settings on the phone. For example, to configure static IP on the ITSV-1, set up static IP address via LCD menu **Settings** > **Wireless & Network** > **Ethernet Settings**.
- 6. If you want to see your accounts on your home screen as below, return to the home screen (press **Home** button). Press the **Menu** button, and select **Edit Widgets**. Several account display widgets will appear. Select and drag the widget to the home screen.

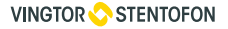

### **Configuring the ITSV-1 Using Web Browser:**

- 1. Ensure your phone is properly powered up and connected to the Internet.
- 2. To find the IP address of the phone, use the touch screen and tap **Settings** > **About Phone** and scroll down to **Network Status**.
- 3. Enter the phone's IP address in your PC's browser.
- 4. Log in by entering the default username: **admin** and password: **alphaadmin**

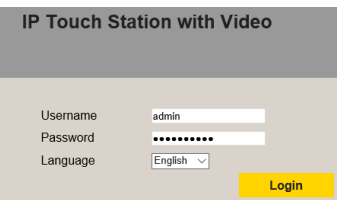

- 5. To register the account on the ITSV-1:
	- Select **Account** > **Account 1/2/3/4/5/6** > **General Settings**
- 6. Configure **Account Name**, **SIP Server** (ICX-AlphaCom or IC-EDGE), **SIP User ID** (Extension Number), **SIP Authentication ID** (if required) and **SIP Authentication Password** (if required).

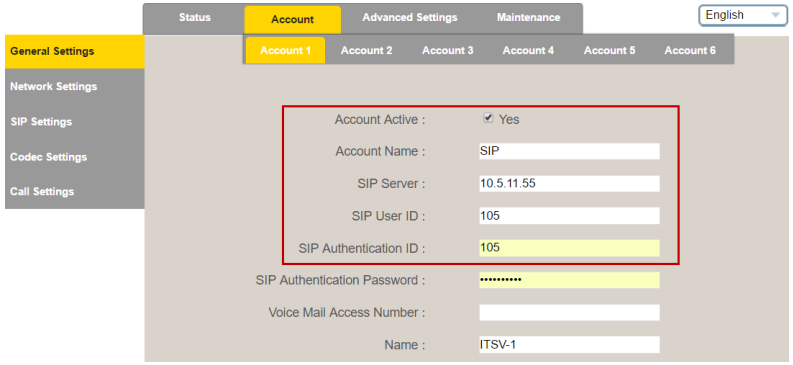

**Note**: *For changes to take effect, it may be necessary to temporarily disable the account. First uncheck the* **Yes** *box for* **Account Active***, then click* **Save** *and* **Apply** *(button appears in yellow bar at top of browser). Once this is done, re-enable the account by checking the* **Yes** *box for* **Account Active** *followed by* **Save** *and* **Apply** *again.*

*The following sections describes how the ITSV-1 is configured to work together with the Turbine Video Intercom TCIV-2/TCIV-3/TCIV-5/TCIV-6.*

# ICX-AlphaCom Configuration

• Log into the ITSV-1 by entering default username: **admin** and password: **alphaadmin**

**ICX-AlphaCom ITSV-1 Account Setup:**

● Select **Account** > **Account 1** > **General Settings**

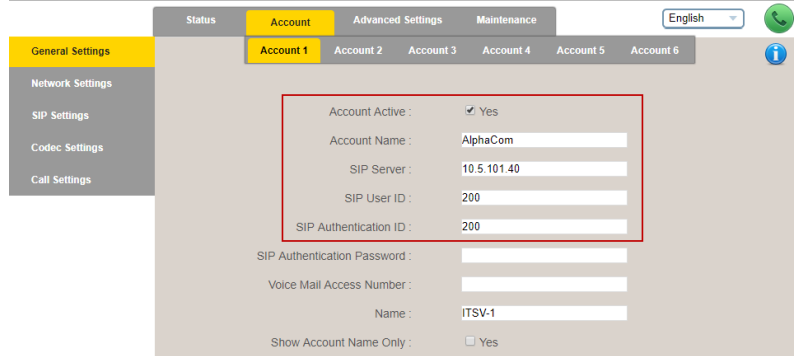

● Enter the values shown above for the parameters

**Account Active:** Check **Yes** box **SIP Server:** IP address of **ICX-AlphaCom** (see **Main Settings** in TCIV) **SIP User ID:** Directory Number of **ITSV-1** phone **SIP Authentication ID:** Same as SIP User ID

### **ICX-AlphaCom ITSV-1 Audio Codec Settings:**

- Check in AlphaPro under **Users & Stations** the codec that has been selected for the SIP phone (normally **G722**)
- Select **Account 1** > **Codec Settings**

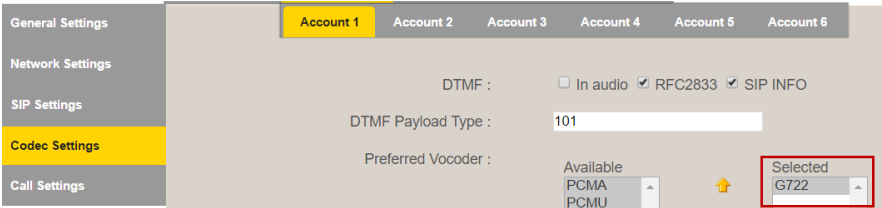

● Remove all codecs from the **Selected** list except the one defined in AlphaPro, i.e. **G722**.

### **ICX-AlphaCom ITSV-1 Video Configuration:**

The video is streamed in MJPEG format directly from the TCIV camera to the ITSV-1. The TCIV camera must have a static IP address.

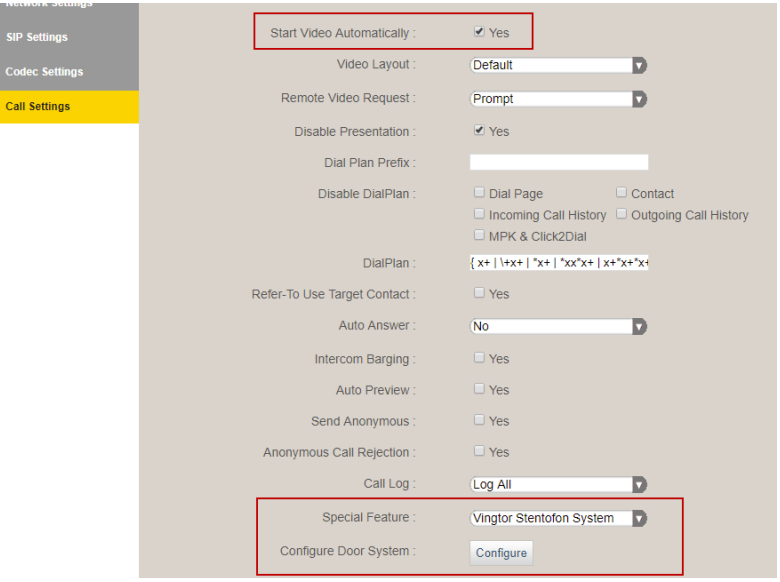

● Select **Account 1** > **Call Settings**

- Click the **Yes** box for **Start Video Automatically**
- Select **Vingtor Stentofon System** from **Special Feature** dropdown box
- Click **Configure** to open the camera list

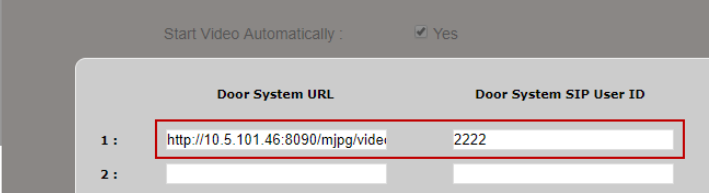

● Enter the camera URL and the directory number of the TCIV station

Door System URL : http://< TCIV camera IP address>:<port no.>/mjpg/video.mjpg Example: **http://10.5.101.46:8090/mjpg/video.mjpg**

**Door System SIP User ID** : Directory Number of TCIV station

# IC-EDGE Configuration

The ITSV-1 has to be manually added to the Edge Controller.

- Log on to the Edge Controller
- Select **Edge Controller** > **System Configuration** > **Directory**
- Under **Manually Added Devices** click the **+** button to select **Vingtor-Stentofon Device** from the dropdown list

For further information on the configuration of IC-EDGE, please see [wiki.zenitel.com/wiki/ITSV-1\\_\(Edge\)](http://wiki.zenitel.com/wiki/ITSV-1_(Edge))

● Log into the ITSV-1 by entering default username: **admin** and password: **alphaadmin**

## **IC-EDGE ITSV-1 Account Setup:**

● Select **Account** > **Account 1** > **General Settings**

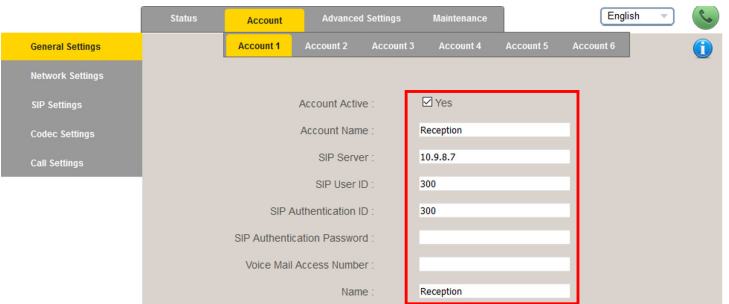

● Enter the values shown above for the parameters **Account Active:** Check **Yes** box

**SIP Server:** IP address of intercom station set as **Edge Controller SIP User ID:** Directory Number of the **ITSV-1** phone **SIP Authentication ID:** Same as SIP User ID

### **IC-EDGE ITSV-1 Video Configuration:**

The video is streamed directly from the TCIV camera to the ITSV-1. The TCIV camera must have a static IP address.

● Select **Account 1** > **Call Settings**

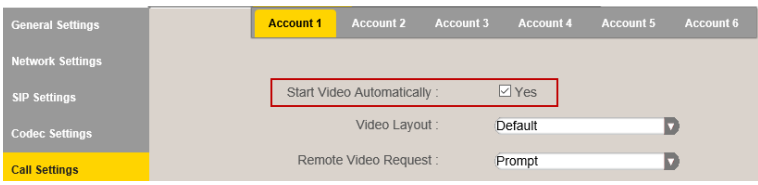

● Check the **Yes** box for **Start Video Automatically**

## **IC-EDGE Group Call:**

The Edge Controller transmits group call audio using IP multicast technology. Each group call uses its own unique multicast IP address. To find the multicast IP address:

- Log into the Edge Controller
- Select **Edge Controller** > **Group Calls**

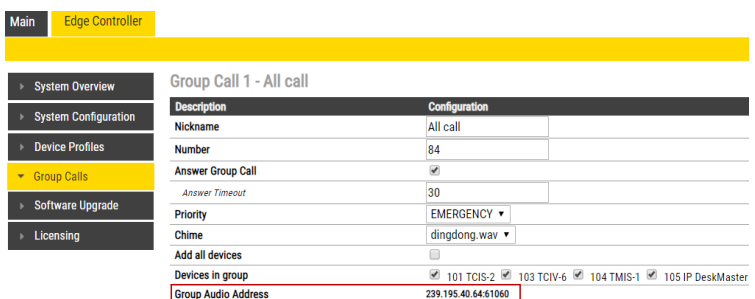

Note the multicast addresses in **Group Audio Address** under Group Calls 1-4.

- Log into the ITSV-1<br>● Select **Advanced S** 
	- **Select Advanced Settings > Multicast Paging**

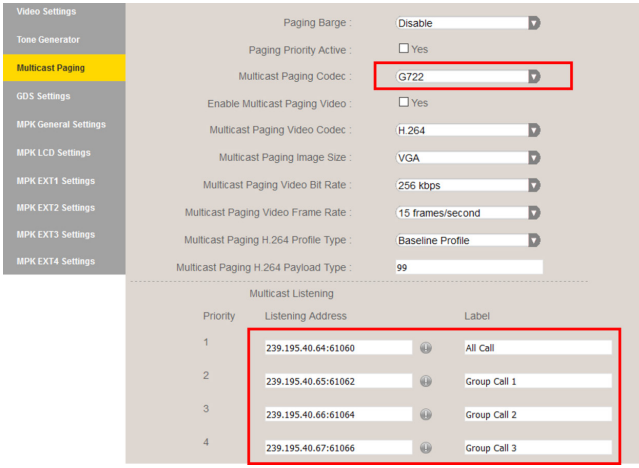

- Set **Multicast Paging Codec** = **G722**
- Enter the multicast addresses under **Listening Address**
- Click **Save** and **Reboot** the ITSV-1

When a Group Call is activated, the ITSV-1 will automatically broadcast the audio in the loudspeaker. The ITSV-1 will display the text of the Group Call as entered under **Label**. If the ITSV-1 is busy in a regular call when a Group Call is made, it will by default not play the Group Call audio. If **Paging Barge** is set to value **2** or higher, the current call will be placed On Hold, and the Group Call audio will be broadcast. When the Group Call is ended, press the Hold button to resume the regular call.

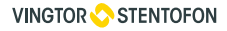

Zenitel Norway AS Sandakerveien 24c 0403 Oslo, Norway

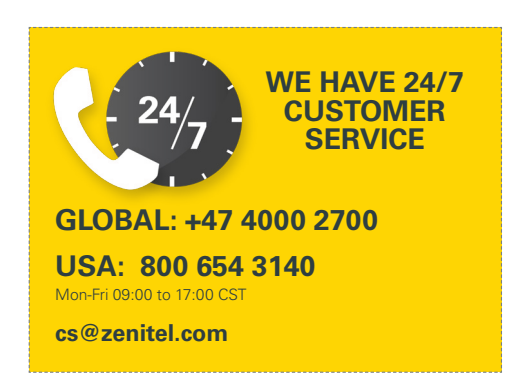

\*Android is a Registered Trademark of Google, Inc.

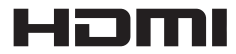

TM

HDMI, the HDMI Logo, and High-Definition Multimedia Interface are trademarks or registered trademarks of HDMI Licensing LLC in the United States and other countries.

customer.service@zenitel.com

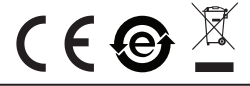

For Warranty and RMA information, please visit www.zenitel.com

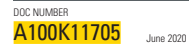

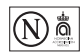

Zenitel and its subsidiaries assume no responsibility for any errors that may appear in this publication, or for damages arising from the information therein. Vingtor-Stentofon products are developed and marketed by Zenitel. The company's Quality Assurance System is certified to meet the requirements in NS-EN ISO 9001. Zenitel reserves the right to modify designs and alter specifications without notice. ZENTEL PROPRIETAR. This document and its supplementing elements, contain Zenter in the party information which is proprietary and confidential. Any disclosure, copying, distribution or use is prohibited, if<br>not otherwise e